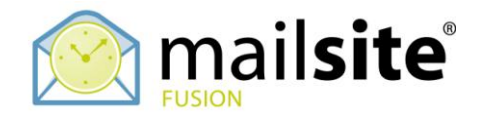

## **Sharing Calendars with Other Clients**

This document describes how to share MailSite ExpressPro calendars with Apple Mac iCal, Google Calendar and Windows Vista Calendar.

## **APPLE MAC ICAL**

Open the invitation message from ExpressPro and click the link. Mac iCal will open automatically. Choose which existing calendar to use or select New Calendar to add the shared event to.

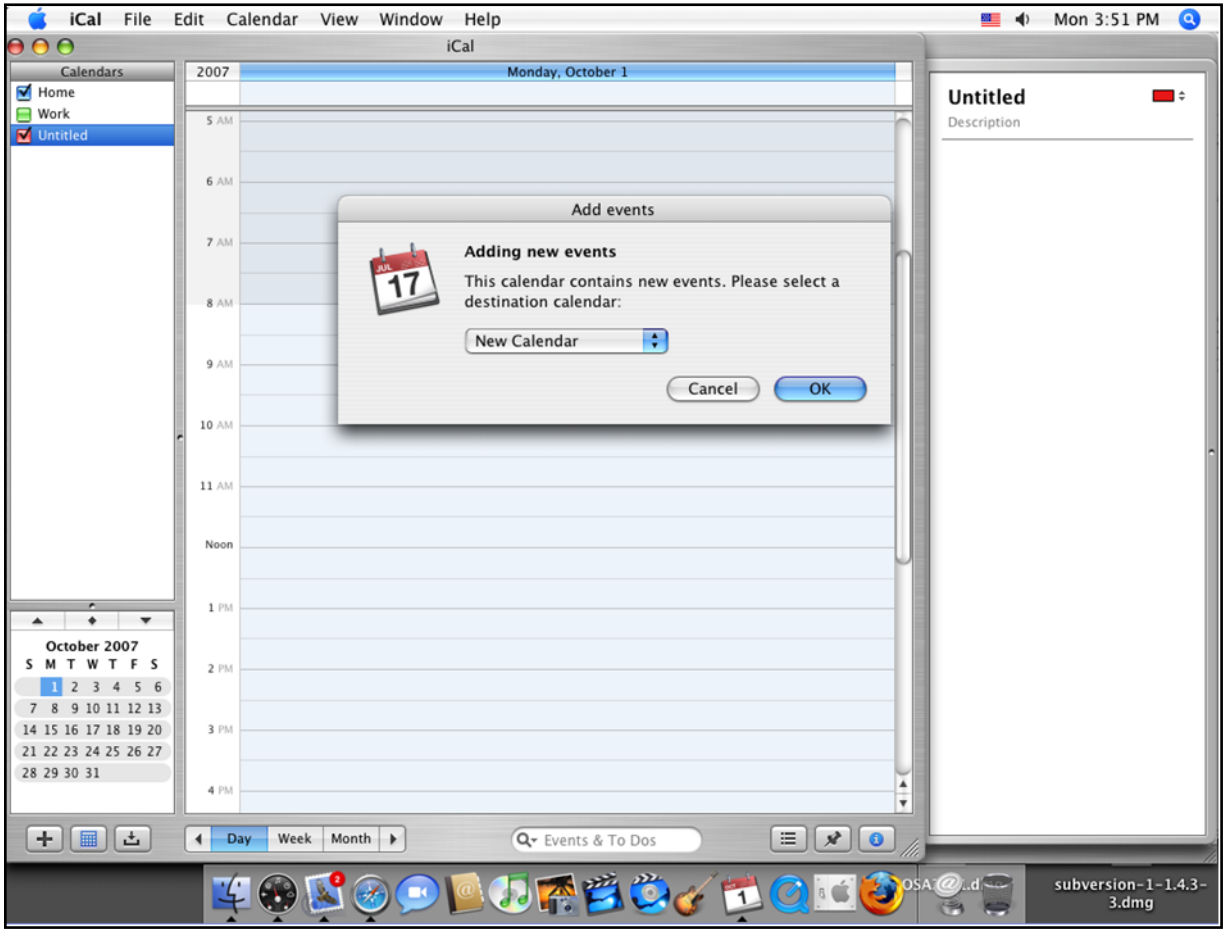

The new events then can be seen in the calendar of your choice or exist in the New Calendar that you created.

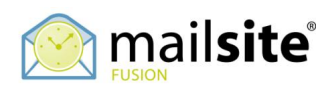

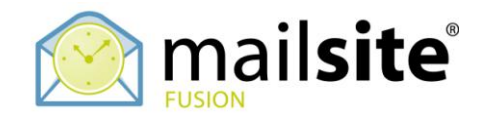

## **WINDOWS VISTA CALENDAR**

Open the invitation message from MailSite ExpressPro and copy the link. Open Windows Vista Calendar then go 'Share' > 'Subscribe'.

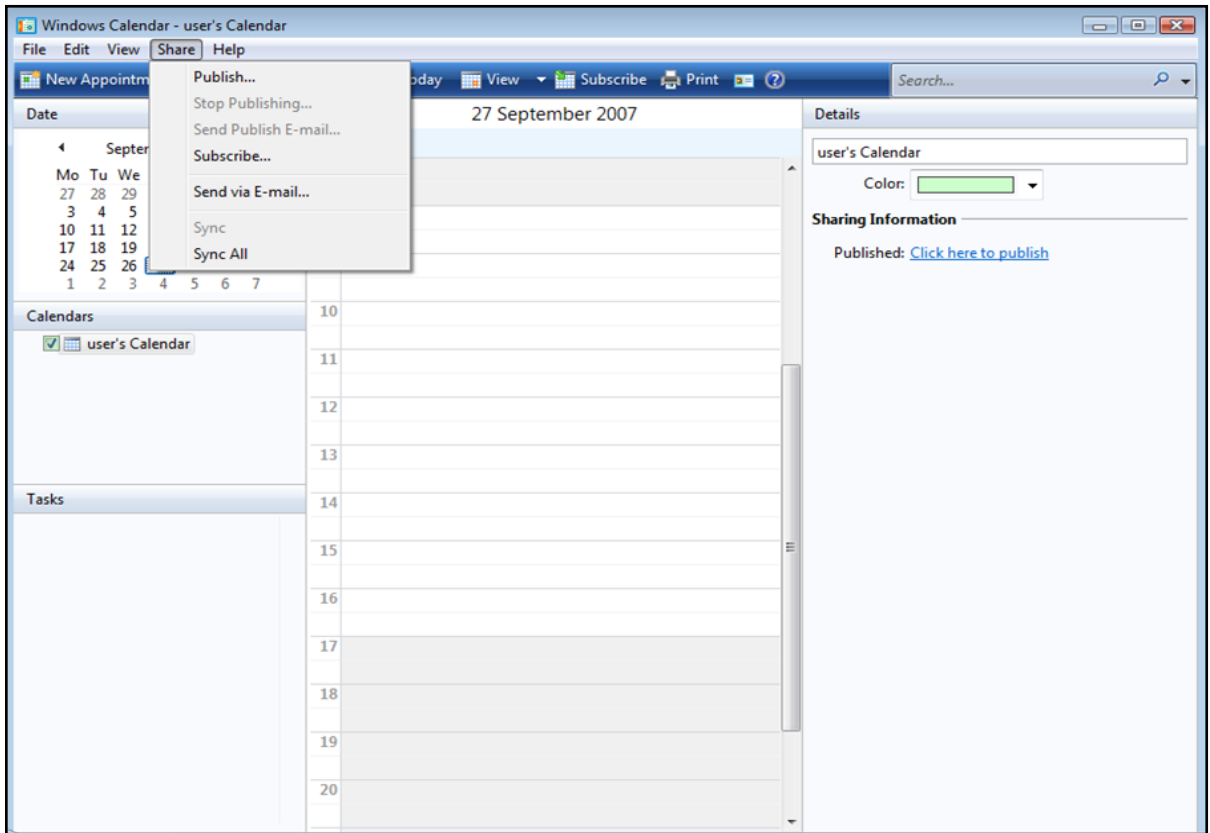

Paste in the link. Press 'Next'.

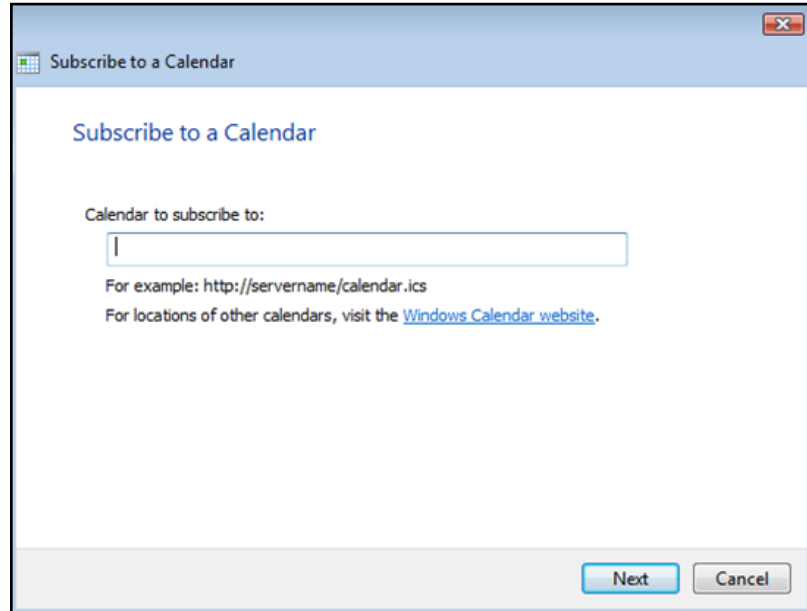

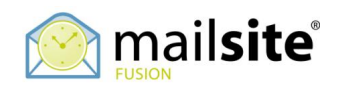

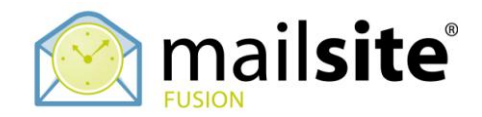

## **GOOGLE CALENDAR**

Open the invitation message from MailSite ExpressPro and copy the link. Login to your Google Account and go to Calendars. Choose 'Add by URL'.

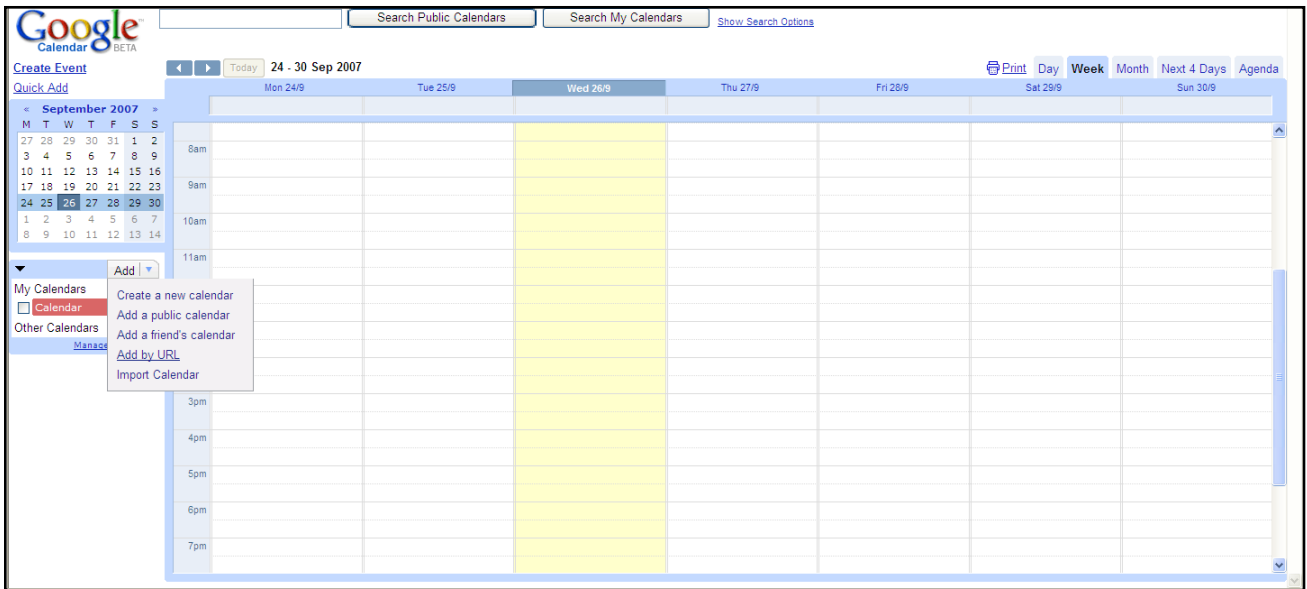

Paste in the link. Press 'Add'.

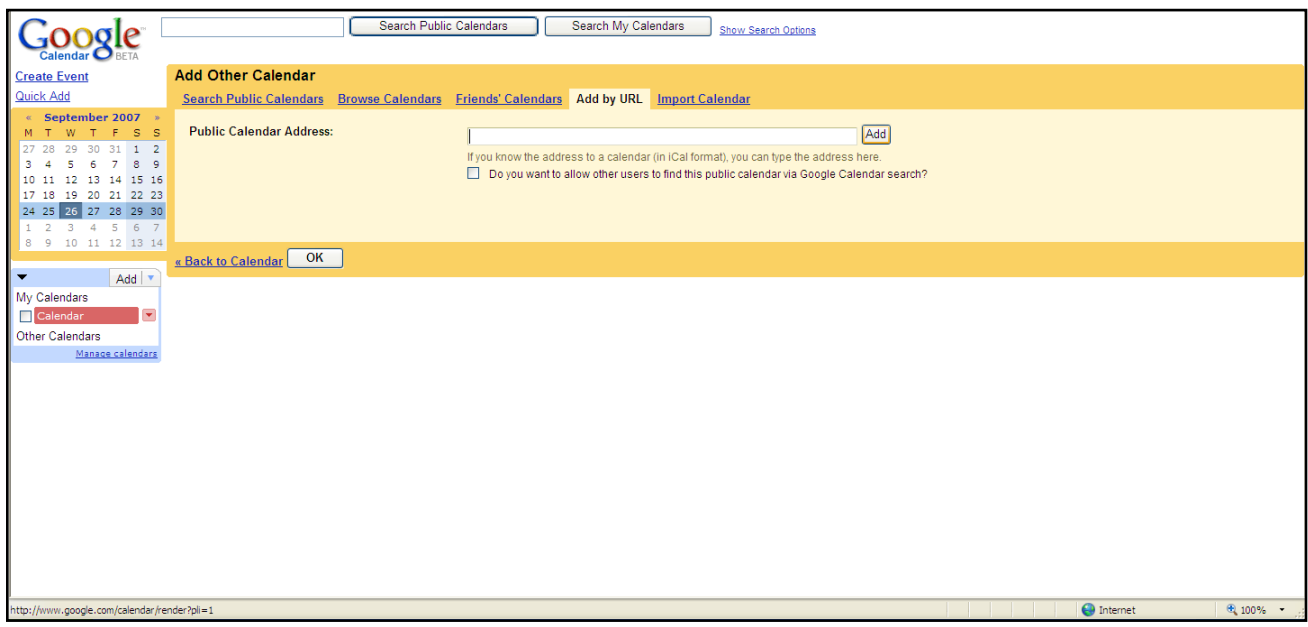

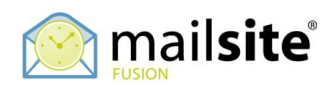